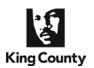

Prior to e-filing into an existing King County Superior Court case, you will need to save your documents into a PDF or TIF file format. To e-file documents with an <u>associated fee</u>, payment must be made using the King County's eCommerce application via a credit card or internet check. An eCommerce transaction fee of \$2.49 for use of a credit card, or \$1.00 for an internet check, will be included in the total cost.

Attorneys must electronically file and e-serve all documents unless <u>LCR 30</u> provide otherwise. Non-represented parties should read <u>LCR 30</u> for e-service requirements prior to e-filing documents. For additional *e*Filing information, please visit the Clerk's <u>e</u>Filing "How <u>Do I ..." tab</u> and view the "*e*Filing Application User Tips" document.

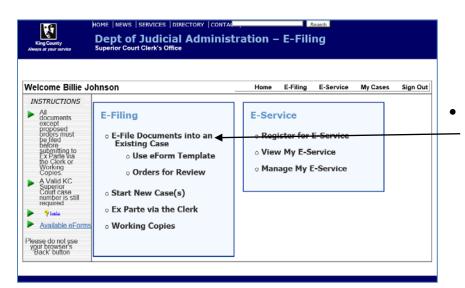

### **Choose the Process Flow**

From the 'Home' page, choose 'E-File Documents into an Existing Case' link.

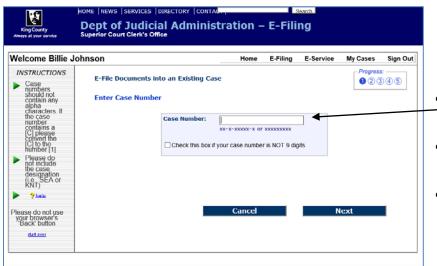

#### **Enter the Case Number**

- \_\_Enter the 9 digit case number, dashes are not required.
- Do not include the case assignment designation (KNT or SEA)
- Click 'Next'

07/10/17 Page **1** of **6** 

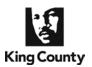

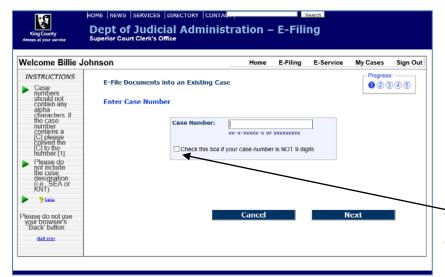

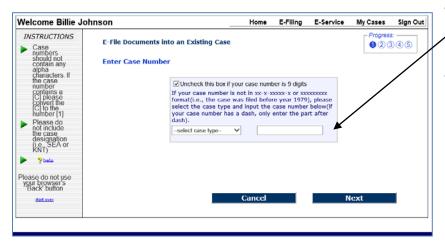

### For Old Cases Non-9 Digit Case Numbers

- Select the check box
- Select the case type from the list provided
- Enter only the case numbers after the dash (e.g., 4-G1234: enter only G1234)
- Click 'Next'

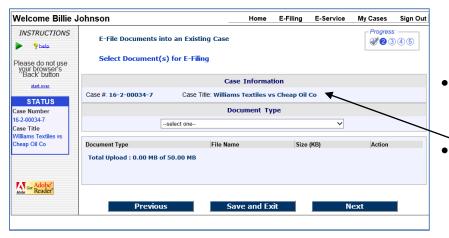

### **Verify Case Information**

- When a valid case number is entered the page will refresh and display the case title.
- Before continuing, verify this is the case you want to file into.

07/10/17 Page **2** of **6** 

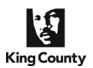

Cheap Oil Co

Get Adobe Reader

# How to E-File Documents into an Existing Superior Court Case

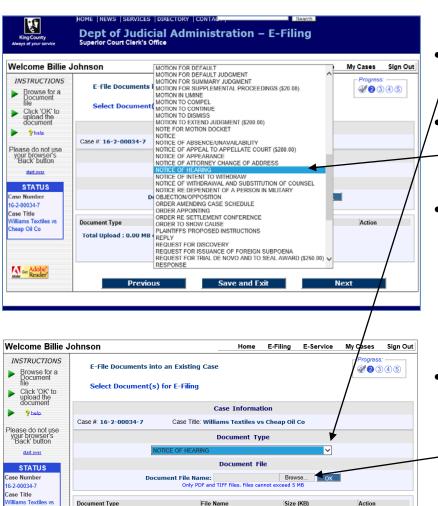

### **Identify Document Type**

- Click the down arrow to display a list of descriptive document names referred to as the 'Document Type.'
- Using the scroll bar to view the complete list, choose the document type that most closely describes your document.
- If you do not see the type of document you are filing listed, choose 'OTHER' (NOTE: Unsigned orders cannot be filed with the clerk).

### **Locate Document**

Click 'Browse' to open a 'Choose file to upload' window on your computer, which will enable you to upload your document. (NOTE: the document file size limit is 5 MB. If your file is larger, split the file into multiple smaller files. Use a file naming convention to retain the proper file order for uploading attachments to the primary file.)

### **Choose Document**

- Browse your computer or network drive to locate the document you wish to e-file (For file conversion information, please see the "E-Filing Application User Tips" tutorial).
  - After selecting the document file, click "Open" and then "OK."

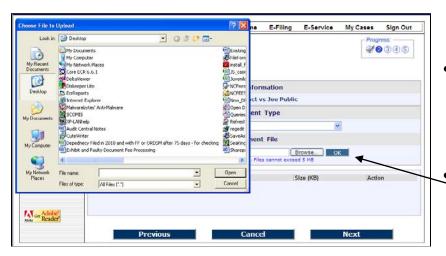

Save and Exit

**King County Superior Court Clerk's Office** 07/10/17

Total Upload: 0.00 MB of 50.00 MB

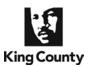

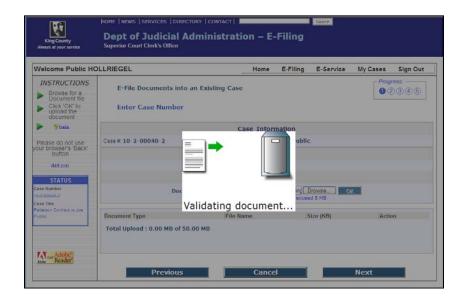

#### **Document Validation**

 The application validates the file to verify it meets the E-Filing application requirements

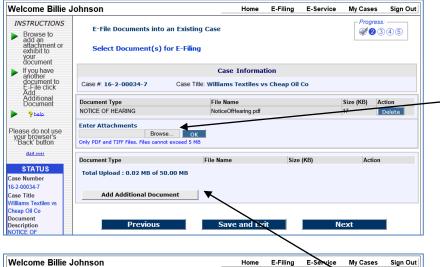

### **Add Attachment**

- Adding a file attachment to the primary document file is equivalent to stapling pages together.
- To add a secondary file to the primary document you just uploaded, click 'Browse' to access your computer and upload the attachment and "OK".

### **Add Additional Document**

- To upload a second document to efile, click "Add Additional Document"
- Choose a document type from the drop down menu and browse to upload the document file from your computer.

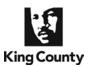

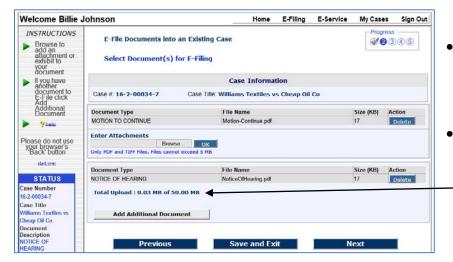

#### **Document Uploads**

- If you have accidently uploaded the incorrect document file, you may 'Delete' the uploaded document and redo.
- The limit to the number of documents you may file in a single session is the 50 MB total upload size limit.

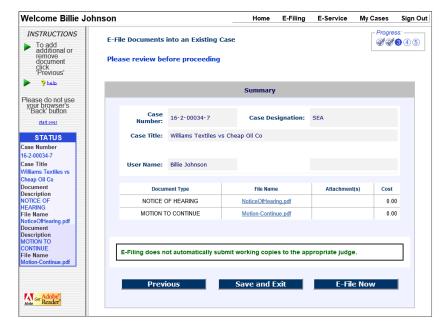

### **Submission Summary**

- A 'Summary' of your submission ready for filing is displayed for review and verification prior to filing (NOTE: Click each hyperlinked file name to verify the document).
- To modify the submission click 'Previous' to return to a document upload page where additional files may be uploaded or existing uploaded files may be deleted.
- If you are ready to proceed and efile, click 'E-File Now'
- If you have selected to e-file document(s) with an associated fee, the amount will appear in the cost column and you will be taken directly to King County's E-Commerce website for payment via Internet Check or Credit Card.

07/10/17 Page **5** of **6** 

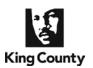

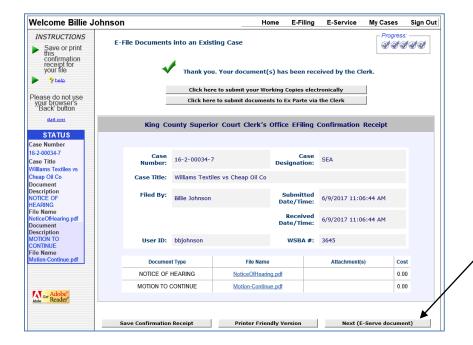

### **Confirmation Receipt**

- The 'Confirmation Receipt' identifies the date and time that the clerk's office received your document(s).
- Save a copy of the confirmation receipt, click the 'Save Confirmation Receipt' or 'Printer Friendly Version'
- If e-service is required per <u>LGR</u>
  30, you must electronically serve your e-filed documents on parties who have registered by clicking on "Next (E-Serve document)"
- You can return to the Confirmation Receipt page for 30 days from the date of filing, from the case number link on the 'My Cases >Status' tab.
- If your submission requires
  working copies you may proceed
  directly to the electronic
  'Working Copies' submittal
  processes via the button at the
  top of the page.
- You may proceed directly to the electronic 'Ex Parte via the Clerk' submittal processes via the button at the top of the page.